A través de la siguiente práctica vamos a empezar a trabajar con GIMP realizando una sencilla actividad que nos permitirá observar los pixels de una imagen y la variación de tamaño que sufre una imagen al guardarla en diferentes formatos.

### **PARTE 1**

1º. Abrimos el programa **GIMP** 

2º. Una vez abierto el programa observamos en la pantalla una ventana llamada **Caja de herramientas**, que es similar a esta:

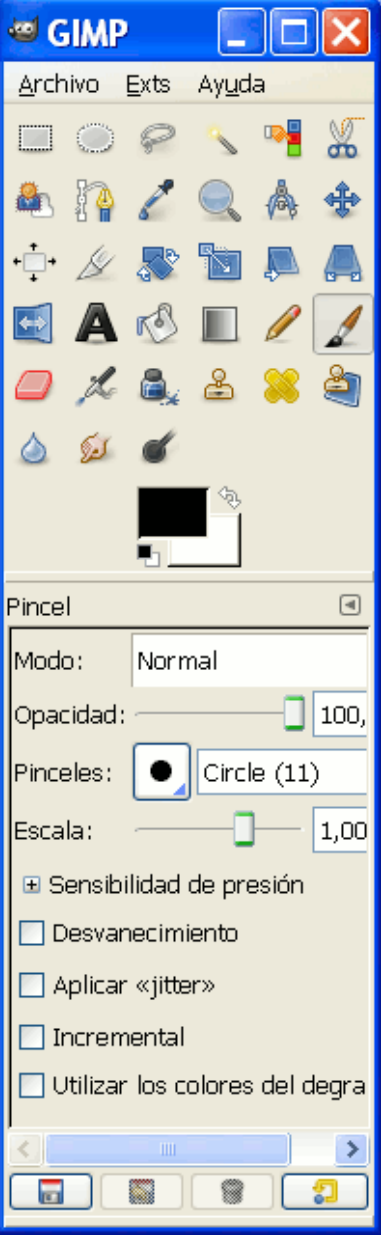

3º. Accedemos al menú **Archivo > Abrir,** y se nos abre un cuadro de diálogo como éste:

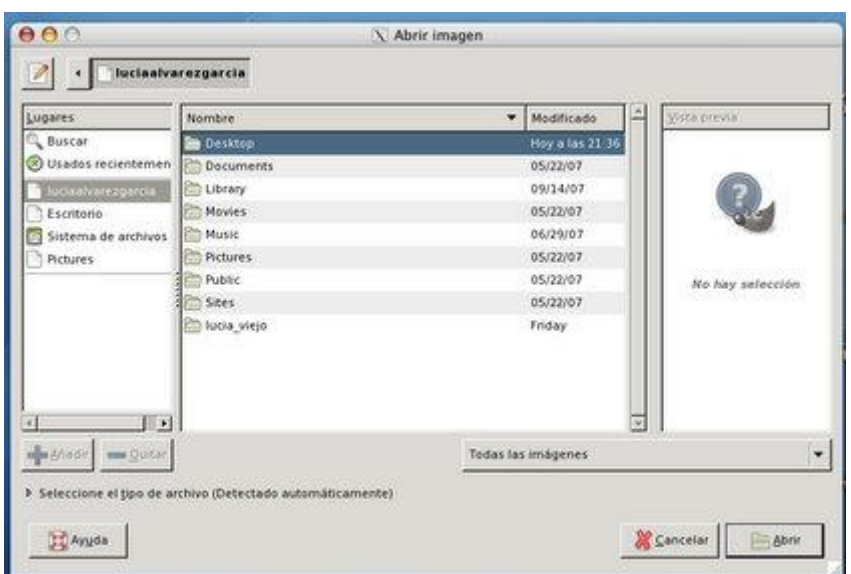

4º. Pulsa con el botón derecho y selecciona **Guardar enlace como** en el siguiente enlace [ojo.jpg,](http://cerezo.pntic.mec.es/rlopez33/info/6gimp/ojo.jpg) para descargar el archivo con el que vas a trabajar.

5º. Una vez guardado, abre la imagen en GIMP. Aparece en una ventana nueva. En la parte superior de la ventana se indica el nombre de la imagen, el modo de color y su tamaño (que ya veremos en detalle en una próxima práctica). Debajo de esta información aparece la **Barra de menús**, con todas las operaciones que se pueden realizar.

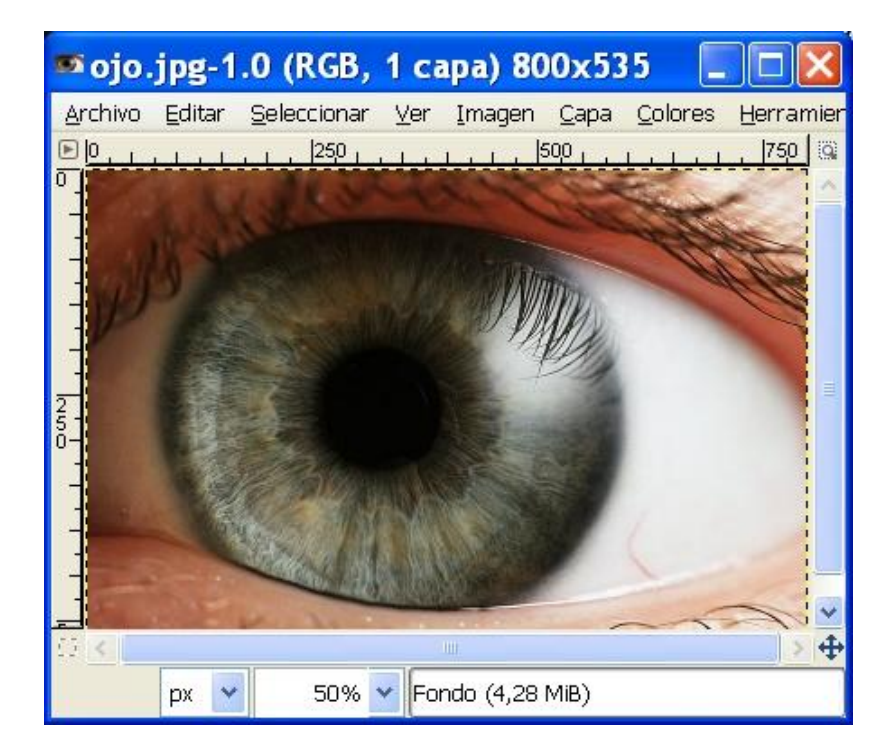

6º. Accedemos al menú **Ver > Ampliación** donde habrá que seleccionar distintas escalas, como 2:1 (200%), 4:1 (400%), 8:1 (800%), ...

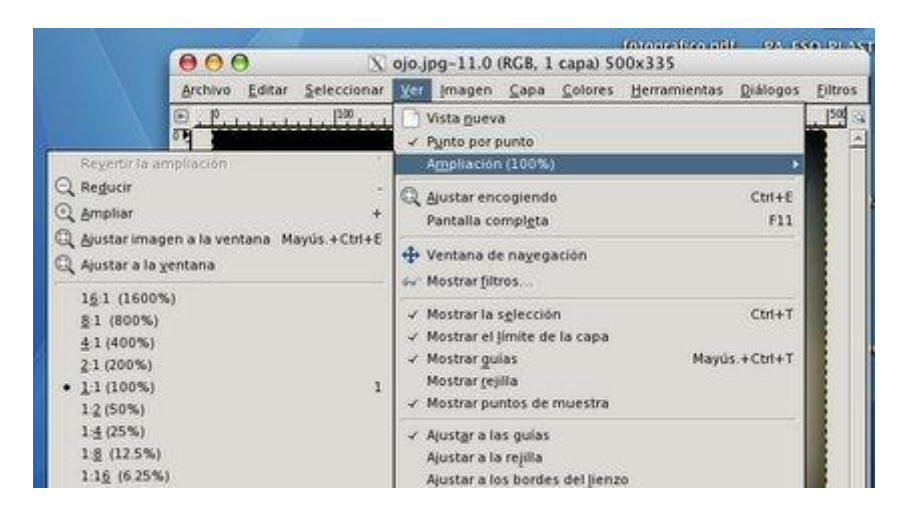

Iremos observando como los puntos de la imagen se van haciendo más grandes a la vez que la vamos ampliando. Ampliar demasiado una imagen conlleva el *pixelado* de la misma.

### **PARTE 2**

1º. Vais a crear, en vuestra carpeta personal, otra carpeta que llamaremos **GIMP**.

2º. Descarga la fotografía del árbol pulsando con el botón derecho del ratón y seleccionando **Guardar imagen como**. Al guardar, debes cambiar el nombre del archivo; se debe llamar **arbol.jpg**.

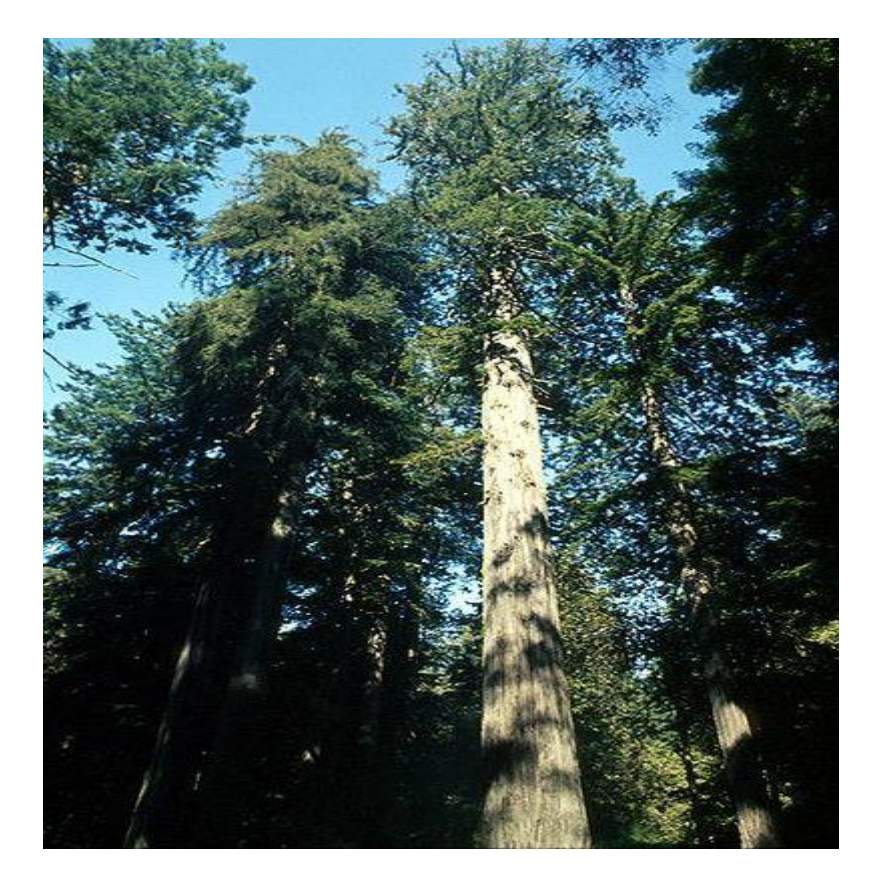

3º. Abre la imagen con el GIMP. Vamos a guardar la imagen en distintos formatos. Para ello, accedemos a **Archivo > Guardar como** y en la ventana que aparece, hay que escribir el nombre (arbol), un punto, y las tres letras correspondientes a la extensión de cada formato: **gif**, **tif**, **bmp** y **png**.

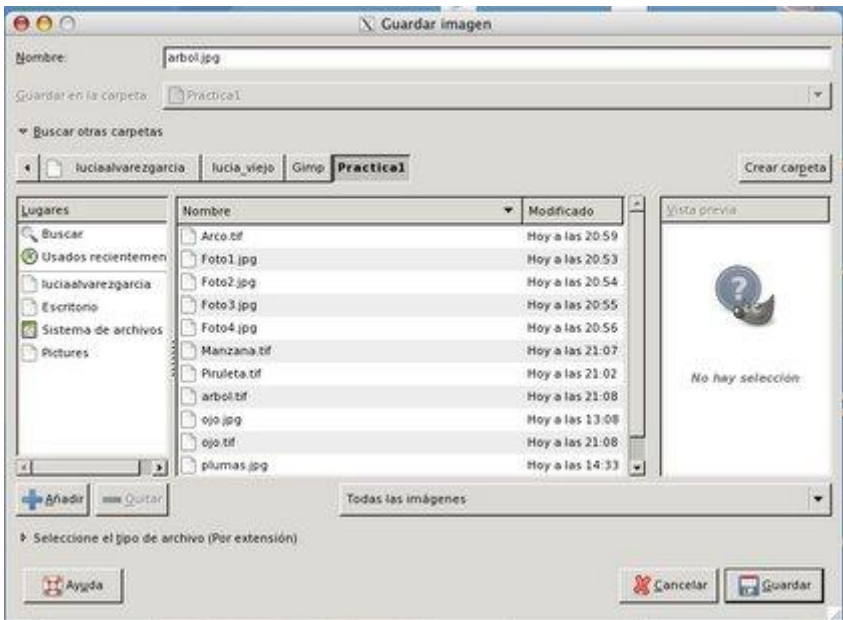

A veces hay que pulsar en **Seleccione el tipo de archivo (por extensión)** que aparece en la parte inferior de la ventana, y seleccionar el tipo de la lista que se despliega.

4º. En un archivo de texto anota el tamaño de cada uno de los cinco archivos de imagen obtenidos (incluído el archivo original en formato jpg).

En estos dos ejercicios vamos a trabajar con las herramientas de dibujo.

### **PARTE 1**

1º. Abre el programa GIMP y pulsa en **Archivo > Nuevo**. Cread una imagen nueva de 500 píxeles de ancho y 300 de altura.

2º. Prueba cómo funciona la herramienta **Lápiz** dibujando tres trazos de distinto color y grosor. Con el lápiz sólo puedes dibujar líneas de bordes rectos.

3º. A continuación selecciona la herramienta **Pincel** y dibuja líneas con distintos pinceles y grosores. El pincel permite dibujar con bordes difuminados .

4º. Por último prueba cómo funciona el **Aerógrafo** .

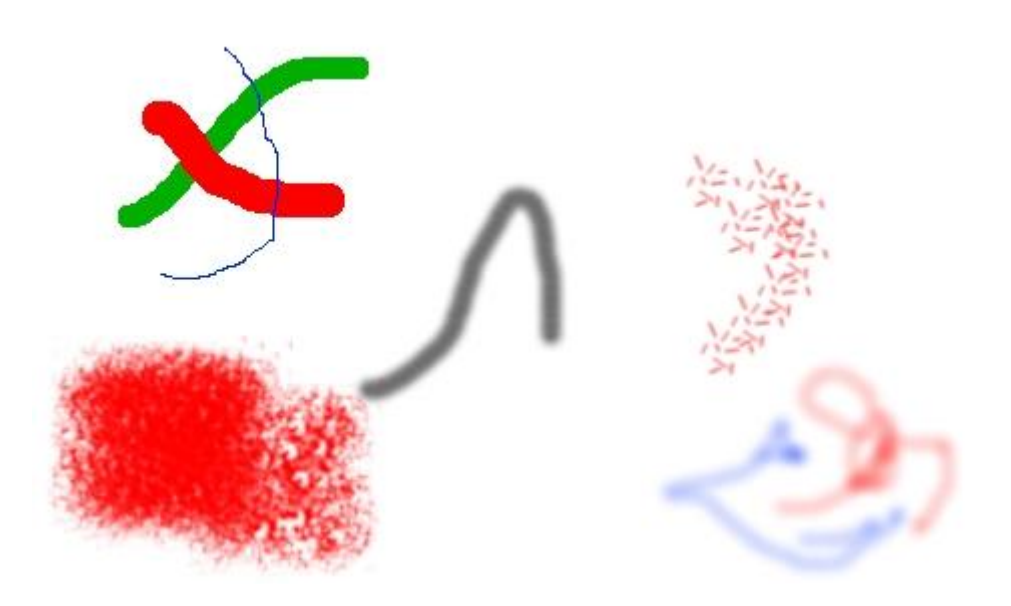

5º. Vuelve a seleccionar el **Pincel**, y en la ventana de opciones, mueve el cursor de **Opacidad** hasta el 50%. Selecciona el pincel **Circle Fuzzy (19)** y pinta sobre el dibujo que has realizado, para que te quede algo así:

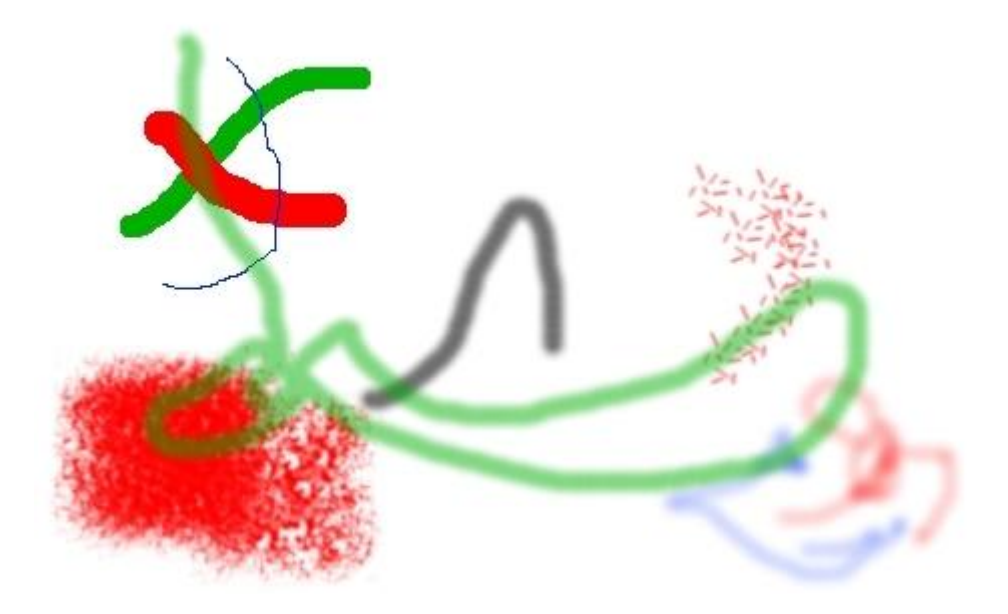

### **PARTE 2**

Las herramientas de dibujo también sirven para rehabilitar fotos antiguas. Para ello se

 $\triangleq$ utiliza el **Clonador** . Con él vamos a restaurar una foto.

1 º. Guarda la imagen en tu ordenador (*Botón derecho > Guardar imagen como*).

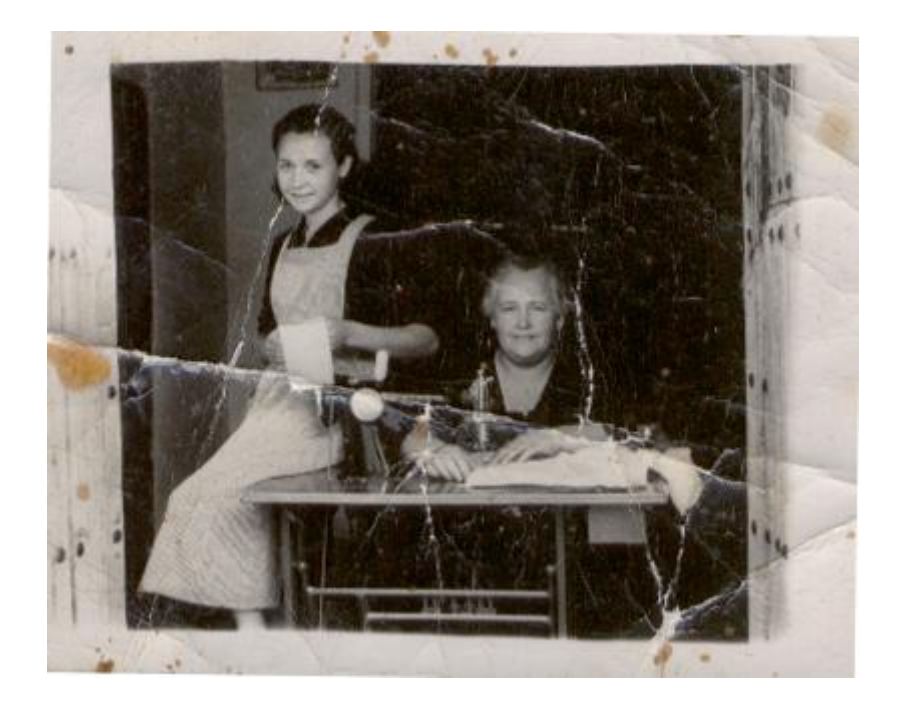

2º. En primer lugar se elimina toda la información de color de la imagen. Para ello haz clic, con el botón derecho y ve al menú **Colores > Desaturar** Cambia la imagen a blanco y negro.

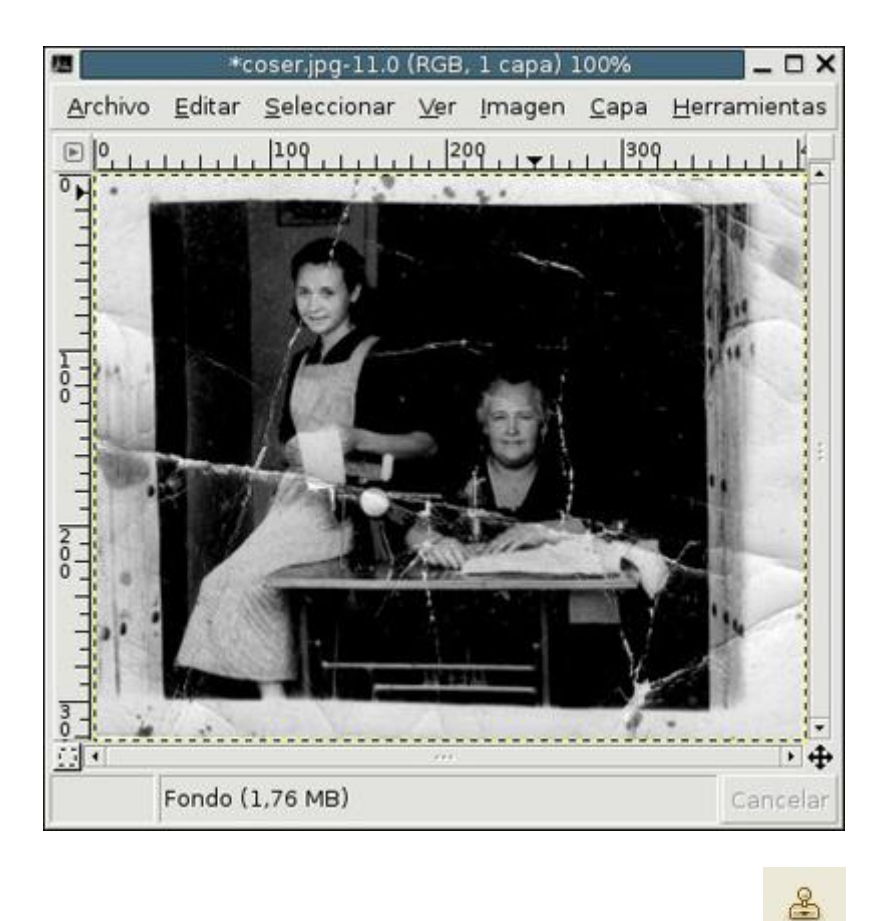

3º. Amplía una zona de grietas. Selecciona la herramienta **Clonador** , y copia los píxeles cercanos a la zona que vas a arreglar. Para ello hay que pulsar el botón izquierdo del ratón a la vez que se mantiene pulsada la tecla **Control**.

4º. Con esa zona del dibujo seleccionada, pulsa sobre la imagen para ir pintándola.

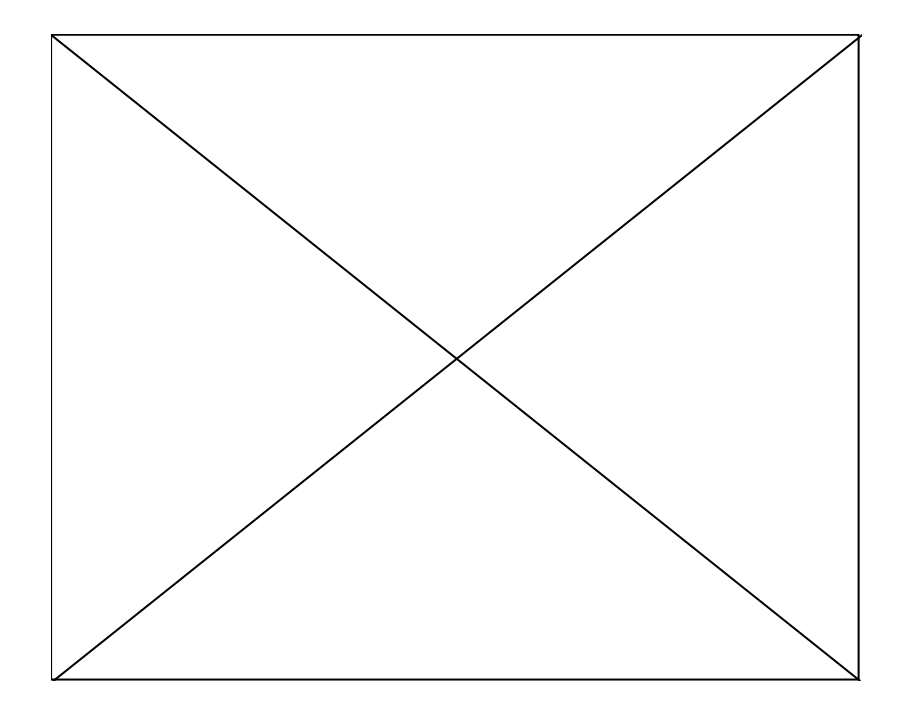

En este ejercicio vamos a trabajar con las herramientas de selección. Para ello se realizarán dos ejercicios.

### **PARTE 1**

1º. Pulsa sobre la imagen para abrir la foto en tamaño real y esa la guardas en tu ordenador mediante botón derecho y **Guardar imagen como**

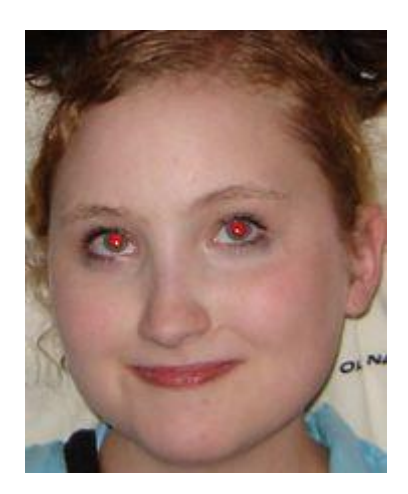

2º. Abre el archivo con el programa GIMP.

3º. Amplía la zona de los ojos, y mediante la selección por un óvalo, selecciona la zona roja.

4º. Pinta esa zona con colores adecuados y diferentes opacidades. Fíjate que sólo se realizan cambios en la zona seleccionada.

### **PARTE 2**

En algunas ocasiones hemos encontrado o escaneado un dibujo y los resultados no han sido todo lo buenos que hubiéramos deseado. Esto suele ocurrir cuando los dibujos se guardan en el modo de escala de grises, pero con el programa GIMP se puede transformar sin mucho problema.

1º. Descarga el dibujo del que partimos del siguiente enlace: [chaval.jpg](http://cerezo.pntic.mec.es/rlopez33/info/6gimp/chaval.jpg) (**Botón derecho del ratón > Guardar enlace como**). Esta vez tampoco vale la opción de *Guardar imagen como*, porque el tamaño es diferente.

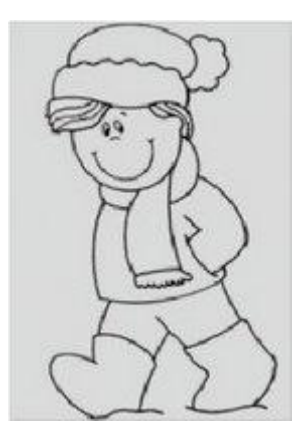

2º. Vamos a aumentar el contraste de la imagen para que desaparezcan los diferentes tonos de gris y obtengamos un dibujo con líneas negras sobre el papel blanco.En el menú **Herramientas > Herramientas de color > Brillo y contraste** modificaremos el valor del contraste hasta conseguir que sólo queden las líneas negras.

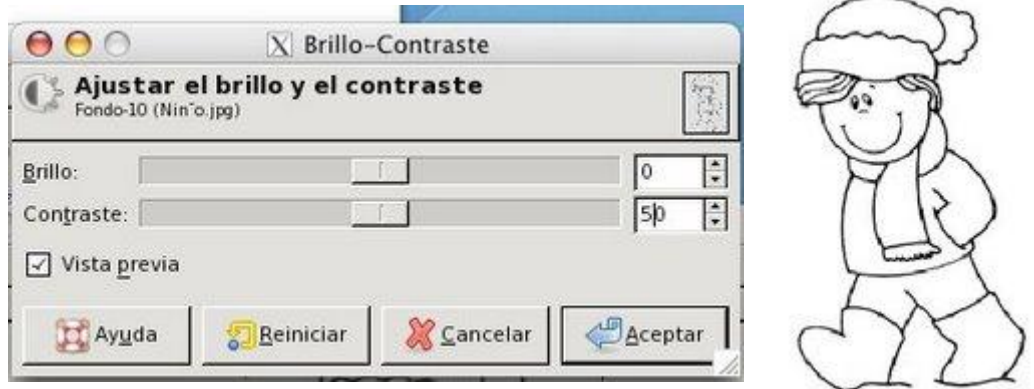

3º. Vamos a comenzar a rellenar las distintas zonas de la imagen con colores sólidos y degradados.

El **proceso para rellenar** las distintas partes de la imagen va a consistir en realizar primero la selección de un área y después rellenar esa selección. El tipo de relleno que vamos a utilizar puede ser el color que tengamos seleccionado, un degradado o un patrón seleccionado en la caja de herramientas.

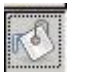

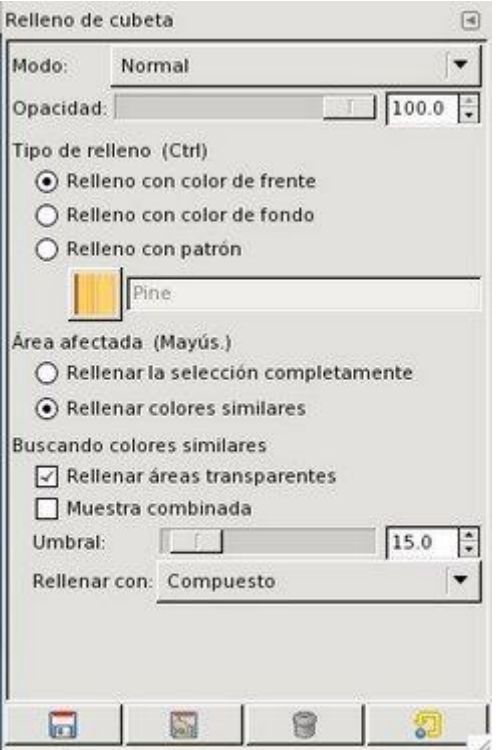

Podemos rellenar con un color totalmente opaco o con cierto nivel de opacidad. Podemos elegir **Rellenar por colores similares** (esos colores se ajustarán en la sección inferior) o **Rellenar la selección completamente**, sin atender a colores. Por último tenemos la sección donde podemos configurar las características de la similitud de colores a la hora de rellenar una selección.

4º. Comencemos pintando la chaqueta del personaje. Para ello, selecciona el color de frente, con el que se va a pintar. Ésto se hace pulsando en la casilla del color. En la ventana que se abre, selecciona el color el que responde a la notación: **bd480f**.

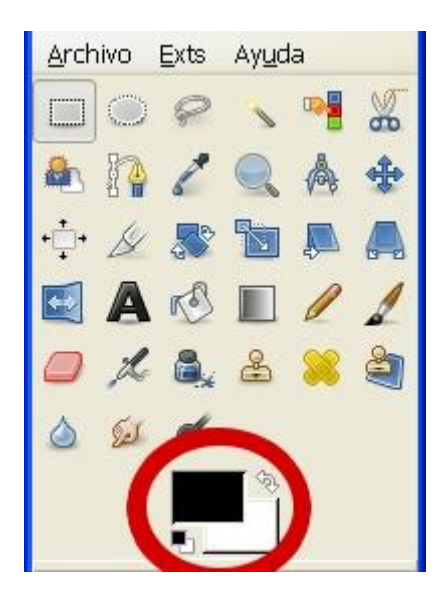

Selecciona con la **Varita mágica** la zona de la chaqueta. Después rellena con la

#### KA herramienta **Relleno** .

Puede que nuestra selección se haya extendido más de la cuenta y al rellenar nos haya ocurrido lo siguiente:

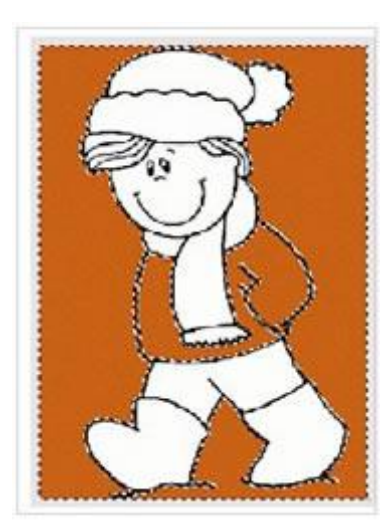

Esto es debido a que las líneas negras que forman nuestro dibujo tienen agujeros por donde "escapa" la selección y con ella el relleno de color. Si ha ocurrido esto, debemos acercarnos con la herramienta **Zoom** a toda la línea y cerrar las líneas que nos

encontremos abiertas con la herramienta **Lápiz** y con color negro.

5º. Con los huecos ya cerrados comencemos a rellenar la zona correspondiente a la chaqueta. Rellenamos con el color indicado pero con una **opacidad del 90%**. La zona correspondiente a los pantalones vamos a rellenarla con la misma opacidad pero con un color azulado.

6º. Rellena la zona correspondiente a las botas con color casi negro (Notación: **491902**).

7º. La zona correspondiente a la bufanda la rellenaremos con la herramienta **Degradado**

, Selecciona el tipo "**Rumanian flag smooth**" y la forma de relleno de degradado será **Lineal**. Sin soltar el botón izquierdo del ratón dibuja una línea e un extremo a otro, para obtener un resultado así:

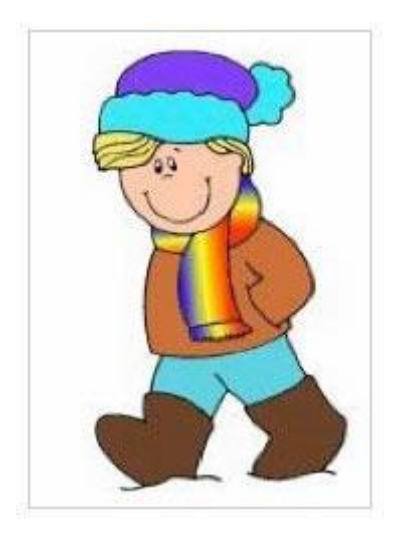

8º. Nuestra imagen va tomando color aunque podemos notar que en las uniones existen zonas que no se han rellenado correctamente. Para evitar esto debemos utilizar la

 $6.1$ herramienta **Borronear** y extender color por todas las zonas en las que ocurra. Podemos acercarnos hasta el más mínimo detalle ampliando el Zoom, hasta que observemos los píxeles y extender el color de las zonas situadas alrededor.

9º. Rellenamos el resto de la bufanda con el mismo degradado y para la cara podemos utilizar un color que responda al valor **ffb793**, selecciona colores a tu gusto para el gorro y el pelo.

10º. Vamos a crear un fondo también degradado. Selecciona toda la zona blanca posterior al dibujo mediante la varita mágica, y para añadir las zonas que no se han seleccionado, pulsa la tecla **Mayúsculas** y sigue seleccionando con la varita.

11º. Crea un gradiente entre los colores verde y blanco y Rellena con la opción **Lineal** para obtener:

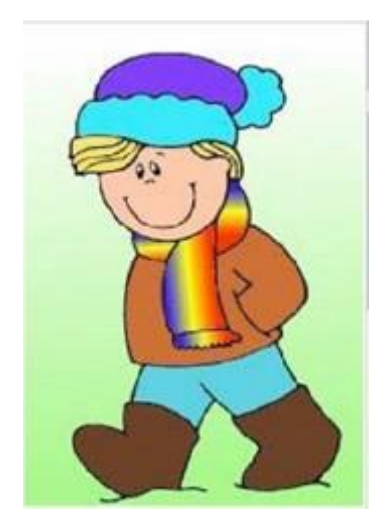

Éste es el último ejercicio de herramientas de selección. En él hay que trabajar con una imagen que debes descargar a tu ordenador con el nombre **uvas.jpg** (Botón derecho > Guardar imagen como):

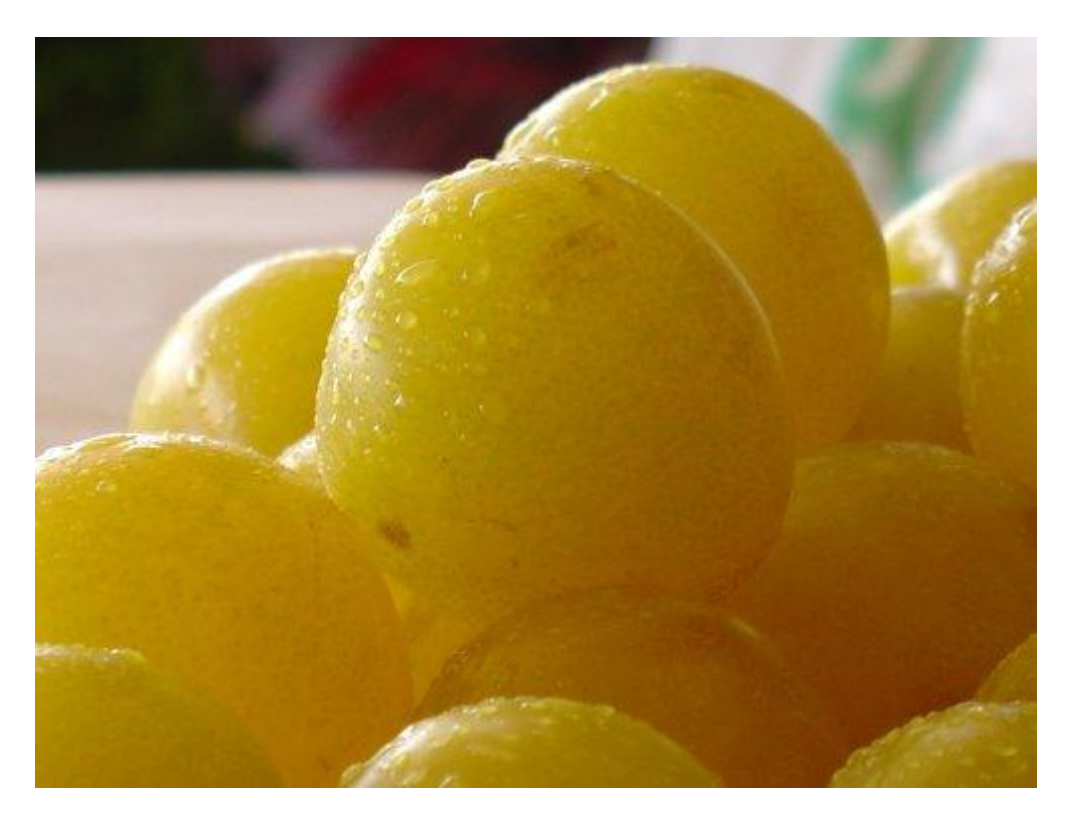

1º. Vas a cambiar el color a una de las uvas. Para seleccionarla tienes dos opciones: si usas la selección de puntos con el mismo color, debes usar la herramienta selección por

color , pero así se toman puntos de toda la foto. Para seleccionar áreas, es mejor

ക

usar la herramienta **Tijera de selección**

2º. Antes de nada, en las opciones marca la casilla **Difuminar los bordes** ajustando el valor **Radio** a **20**. Comienza la selección del contorno de la fruta elegida haciendo sucesivos clic de ratón por el contorno de la imagen de tal manera que pongas el mayor número de puntos, como puedes ver en la imagen siguiente, y uniendo el punto final con el de comienzo.

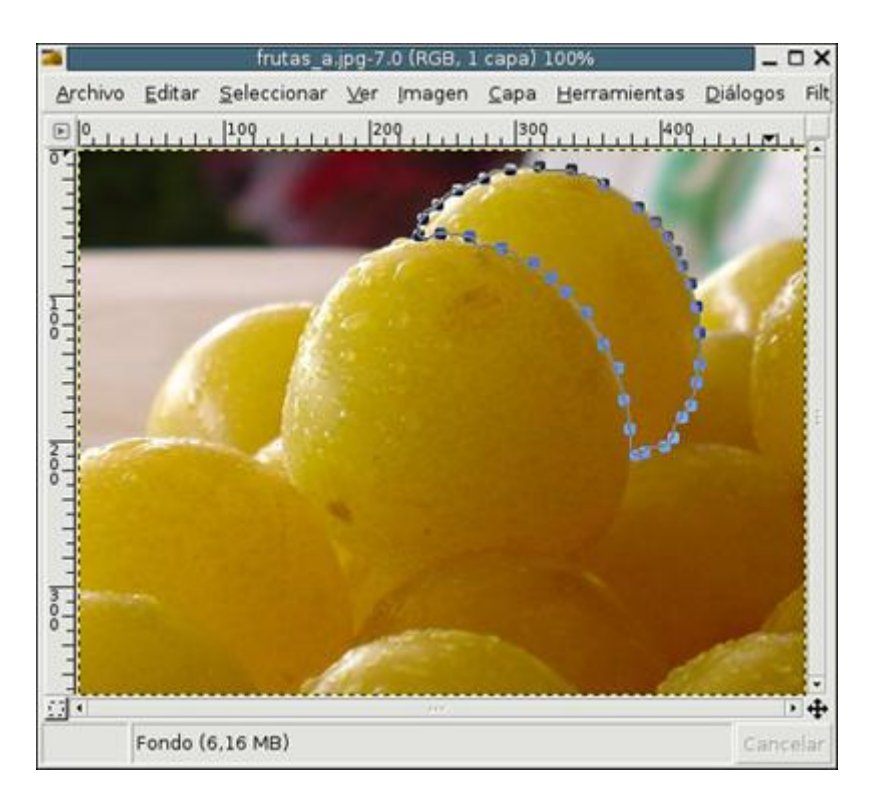

Para que se realice finalmente la selección has de hacer clic con el botón izquierdo del ratón **en el interior de la selección** de puntos. Si lo has hecho correctamente, veras que la selección queda así:

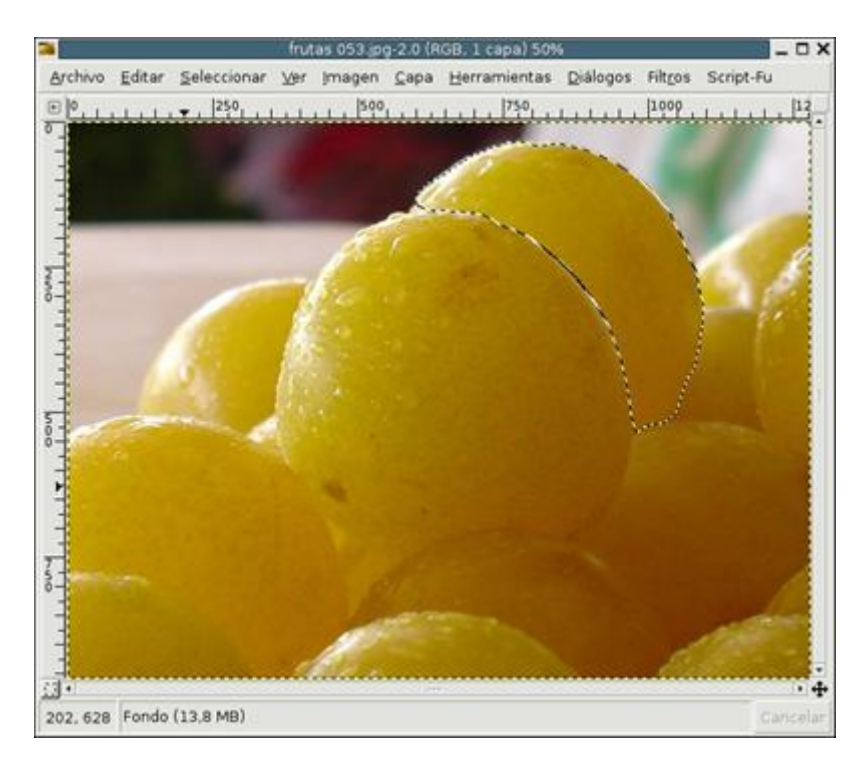

3º. A continuación pulsa en el menú **Colores** > **Balance de color**. Se abrirá la ventana siguiente donde has de modificar el color de la zona seleccionada:

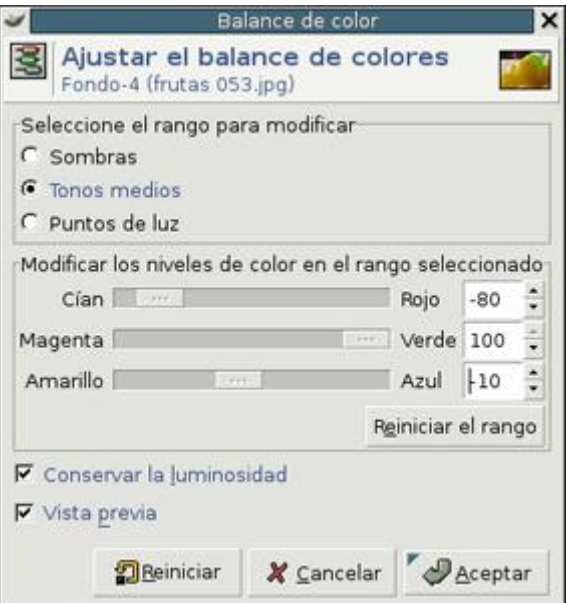

Se puede elegir el rango de colores que se modifica, elegimos para esta imagen los **Tonos medios**. Desplaza los cursores, observando cómo cambia la uva de color. Consigue un resultado como el siguiente.

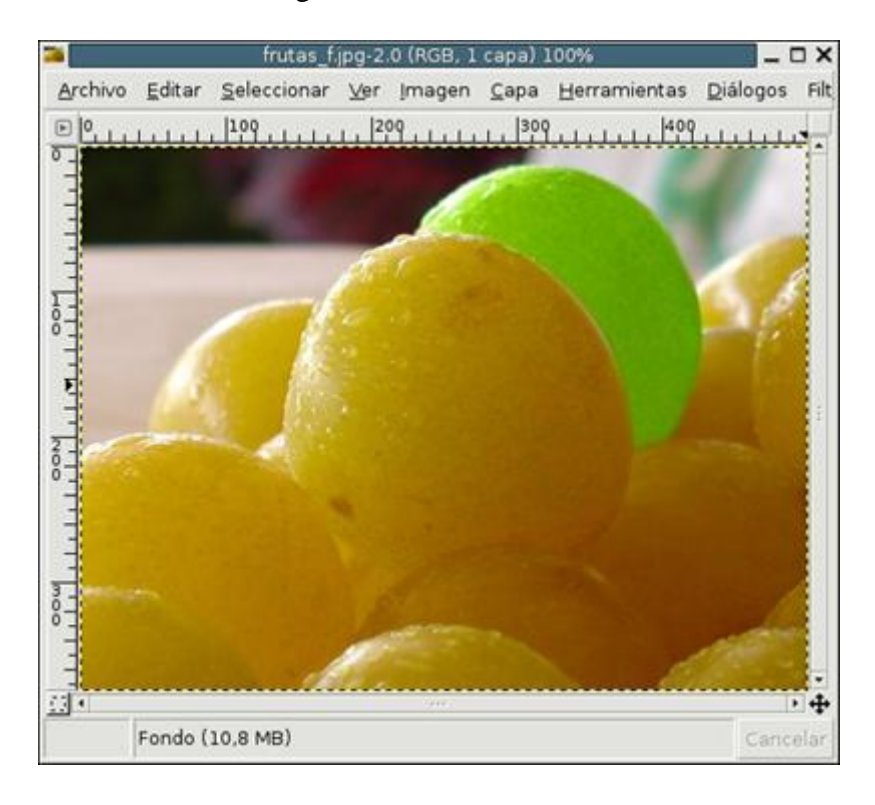

En esta práctica vamos a insertar texto en un archivo de imagen

### **PARTE 1**

1º. Crea un documento nuevo de tamaño 600 x 200

2<sup>°</sup>. Selecciona la herramienta texto y elige el tipo de letra **Arial Black**, con un tamaño de **40 píxeles** y color **rojo**

3º. Pulsa sobre la ventana de la imagen y escribid el texto con vuestros nombres

4º. Situados sobre la capa del texto, hay que moverla hasta colocarla en el centro de la imagen

5º. Pulsa en el menú **Imagen > Aplanar la imagen** para fijar el nombre

6º. Guarda el archivo como *nombre.jpg, y cierra el archivo.*

### **PARTE 2**

1º. Crea un documento nuevo de tamaño 600 x 200

tamaño de **50 píxeles** y color **negro**

2º. Selecciona la herramienta texto y elige el tipo de letra **Arial Black**, con un

3º. Pulsa sobre la ventana de la imagen y escribid **guerrero**

4º. En la ventana de Filtros, pulsa en **Alfa a logotipos** y a continuación en **Metal frío**

5º. Pulsa en **Aceptar** en la pantalla que te aparece

6º. En el menú **Ventanas** ve a **Diálogos empotrables** y selecciona **Capas**. En esa ventana, comprueba las capas que se han creado, y pulsa en el ojo de la capa *Background* y *Fondo* para hacerlas invisibles

6º. Selecciona **Imagen > Combinar las capas visibles > Recortada según la imagen,** para crear una única capa con todo el texto

7º. Guarda la imagen como *texto.xcf* y no cierres el archivo, porque es necesario para la parte siguiente

### **PARTE 3**

1º. Guarda la siguiente imagen de un guerrero (Botón derecho > Guadar imagen como)

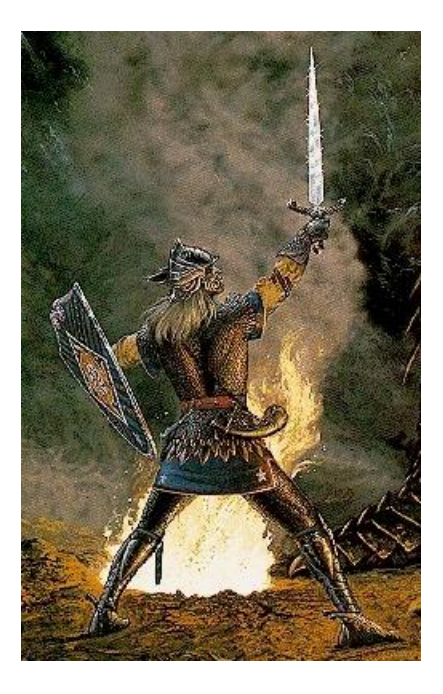

2º. En el archivo de texto que has creado antes, asegúrate que tienes seleccionada la capa llamada *Reflection*, y pulsa en **Editar > Copiar**, para seleccionar todo el texto

3º. Vuelve a la imagen del guerrero y pulsa en **Editar > Pegar** para añadir el texto a esa imagen

- 4º. Coloca el texto en algún lugar que se lea bien
- 5º. Pulsa en **Capa > Anclar la capa** para fijar la palabra. Quedará algo así:

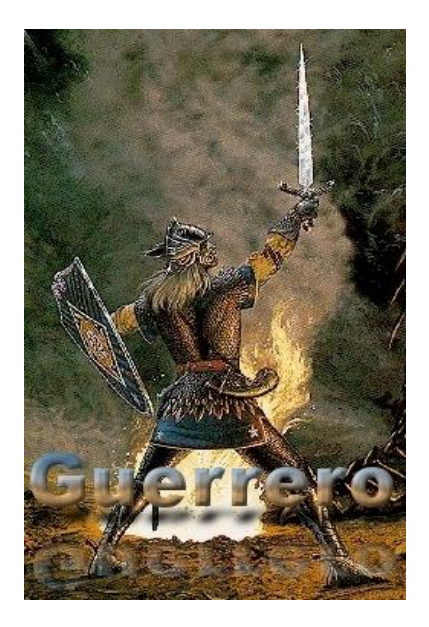

Para practicar el trabajo con capas vamos a realizar tres sencillas actividades

1º. Con el programa GIMP abierto accedemos a **Archivo > Nuevo**. Creamos una imagen nueva de 350 píxeles de ancho y 250 de altura. En la misma ventanas en **Opciones avanzadas**, hay que desplegar **Espacio de color** y seleccionar **Color RGB**. Por último, hay que seleccionar el color **Blanco** en la opción **Rellenar con**

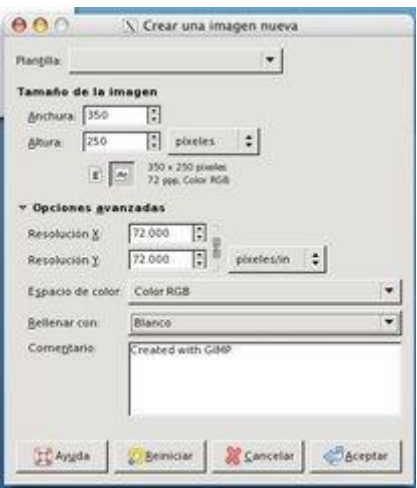

2º. Ya se ha creado la ventana del dibujo, además de las ventanas propias del programa. En la ventana Capas( sino la tienes a la vista la puedes activar en el diálogo de **Ventanas > Diálogos empotrables >Capas**) hacemos doble clic en la palabra "Fondo", la renombramos como "**Fondo blanco**" y presionamos **Enter**.

3º. Vamos a crear una capa nueva. Por defecto, las dimensiones de una nueva capa son iguales a las de la imagen con la que estamos trabajando, pero podemos crearlas más grandes o más pequeñas. En esta ocasión creamos una capa nueva pulsando sobre la hoja en blanco de abajo a la izquierda

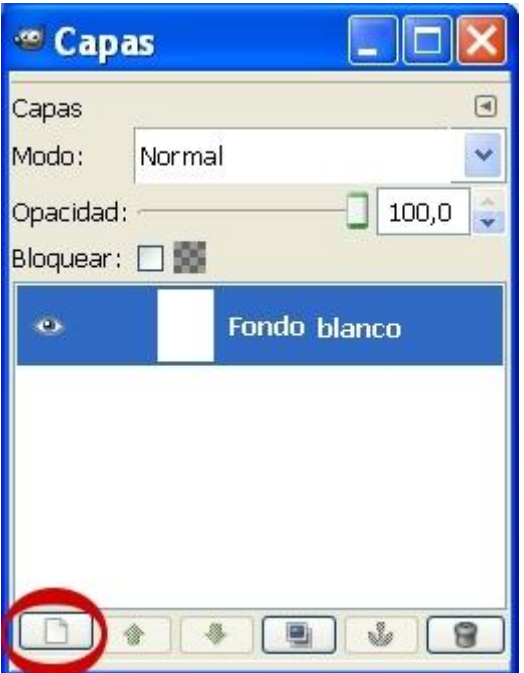

Damos un tamaño de **200x200 píxeles** y **relleno transparente**. Después pulsamos **Aceptar**.

4º. En la Ventana Capas hacemos doble clic en el nombre "Capa nueva" y cambiamos el nombre por "**Capa azul**".

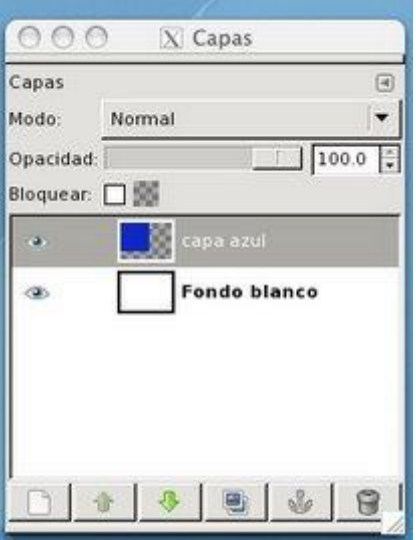

Observa que en la Ventana Capas están las capas denominadas "Fondo blanco" y "Capa azul". Si seleccionamos esta última, en la Ventana imagen se muestra con una zona cuadrada delimitada por una línea discontinua, que marca el tamaño y posición de la capa.

5º. Vamos a rellenar la nueva capa de color azul. Seleccionamos la "Capa azul" en la Ventana de capas. Se hace clic con el botón izquierdo en la capa y en el menú **Seleccionar > Todo (Ctrl+A)**. Aparece entonces sobre el recuadro de línea discontinua, otro con línea discontinua en movimiento (se suele llamar a este movimiento "hormigas marchantes") mostrando la zona seleccionada.

6º. En la Ventana de herramientas hacemos clic en el color de primer plano e introducimos el color de valor hexadecimal **0b10b7** (azul). Pulsamos **Aceptar**.

7º. Ahora, elegimos la herramienta **Rellenar** (cubo de pintura) y en la ventana de la imagen hacemos clic en el cuadro seleccionado para rellenar la capa con el color azul.

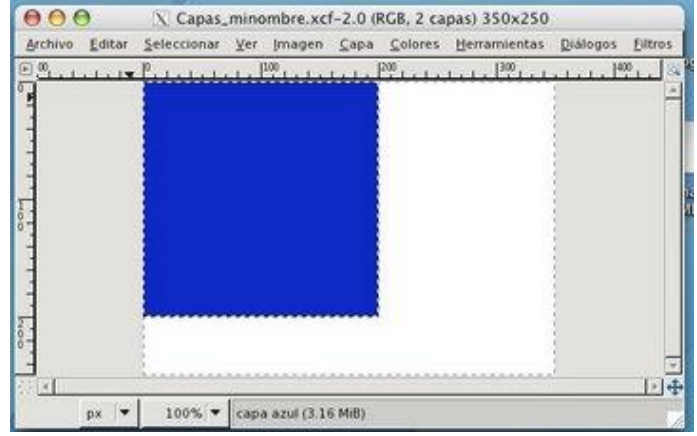

Si no se ha rellenado correctamente de azul la capa deberemos hacer algunos cambios en las opciones de la herramienta. En concreto, deberían estar marcadas las opciones "Relleno con color de frente" y "Rellenar la selección completamente".

8º. Antes de continuar creando otras capas, guardamos nuestro trabajo como "**capas.xcf**", formato de GIMP, que guarda el archivo con colores, capas, etc.

9º. A continuación vamos a hacer una copia de la "Capa azul", obteniendo una copia exactamente igual a la capa copiada.

Para ello, en la ventana de las capas hacemos clic en el botón de las dos pantallitas

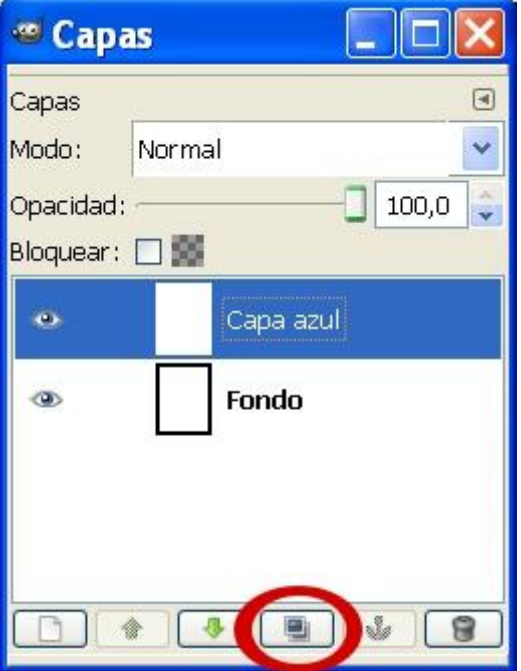

y obtenemos una nueva capa llamada "Copia de Capa azul". Cambia su nombre por el de "Capa roja" y rellénala de color **cc0d0a** (rojo).

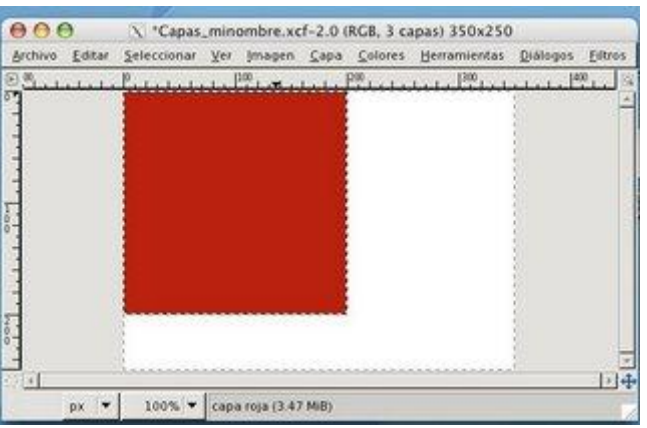

Observamos, en la Ventana Imagen, que la nueva capa "Capa roja" oculta a la "Capa azul". Por lo que vamos a mover la "Capa roja" hacia la derecha. Antes de nada hay que comprobar que en la Ventana Capas está seleccionada la "Capa roja". Después elegimos la herramienta Mover en la Caja de herramientas de GIMP y hacemos clic en cualquier parte de la Ventana imagen para activar esa ventana. Podemos mover la capa tanto

arrastrándola con el ratón como con las flechas del teclado (es más preciso). Desplaza la capa hacia la derecha.

10º. Crea una nueva capa de la misma manera que hemos creado la "Capa azul" y la llamas "Capa verde". Rellena esta capa con el color que tiene el valor hexadecimal **349906** para situarla como muestra el dibujo:

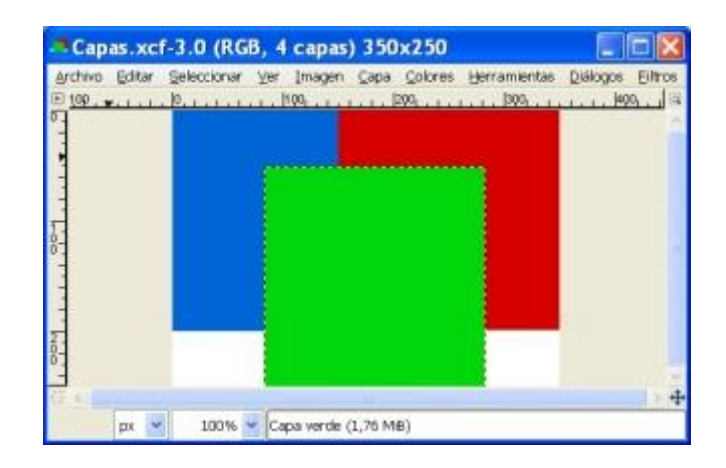

11º. Volvamos a la Ventana Capas para dar distintas transparencias a cada una de las capas con las que estamos trabajando:

Seleccionamos la "Capa azul" y ponemos un 60% de opacidad utilizando el botón deslizante Control de opacidad. Ahora seleccionamos la "Capa roja" y establecemos un 50% de transparencia. Después hacemos lo mismo con la "Capa verde", en este caso con un 40%. Obtendremos algo similar a la siguiente figura:

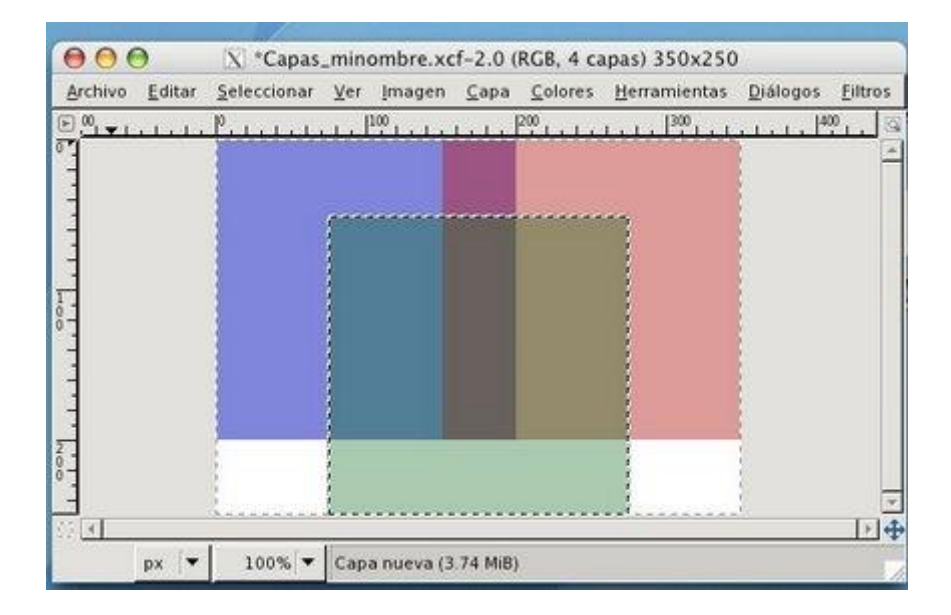

**Guarda el archivo.**

En esta práctica se trabajan las herramientas de transformación, y además seguiremos trabajando con capas, para ver su potencial. Descarga la fotografía de la jóven del siguiente enlace: [mujer.jpg](http://cerezo.pntic.mec.es/rlopez33/info/6gimp/mujer.jpg) (botón derecho > Guadar enlace como), y después sigue las instrucciones:

1º. Crea una nueva imagen **Archivo > Nuevo**, de 300 píxeles de ancho y 400 de alto. Con la herramienta del cubo de pintura selecciona un patrón adecuado y rellena la capa.

En la ventana de Capas pulsa en **Nueva Capa y acepta**. Guarda el archivo como **fantasma.xcf , pero no lo cierrres**

2º. Abre el archivo mujer.jpg. Deberás girar la imagen, con la herramienta **Girar** (Ángulo 90) Fíjate que la imagen no mide igual de ancho y de alto.

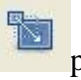

3º. Utiliza la herramienta **Escalar** para dejar la imagen a la mitad de su tamaño.

4º. Mediante la tijera de selección recorta la cara y después pulsa en **Edición > Copiar**

6º. Vuelve al archivo fantasma.xcf y comprobando que está seleccionada la capa nueva, pulsa en **Edición > Pegar**, para pegar la cara en esa capa. (Desplaza la capa si es necesario para que quede bien ajustada dentro de la capa de fondo). Para fijar la imagen, pulsa en el menú **Capa > Anclar la capa**

7º. En la ventana de Capas, desplaza el cursor de **Opacidad** hasta **75** aproximadamente.

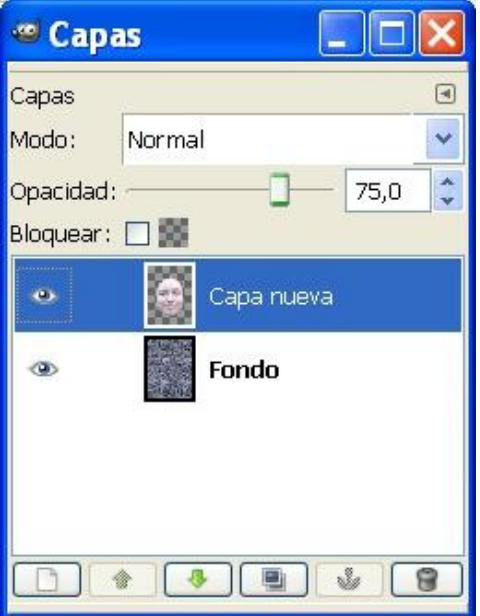

Las tres actividades de esta práctica servirán para practicar el trabajo con filtros, que sirven para aplicar efectos a las imágenes. GIMP tiene un buen grupo de seguidores que crean añadidos según sus necesidades, por lo que algunos de estos filtros no parecen útiles. Si embargo, algunos son excepcionales.

Descarga la siguiente imagen, con la que se va a trabajar:

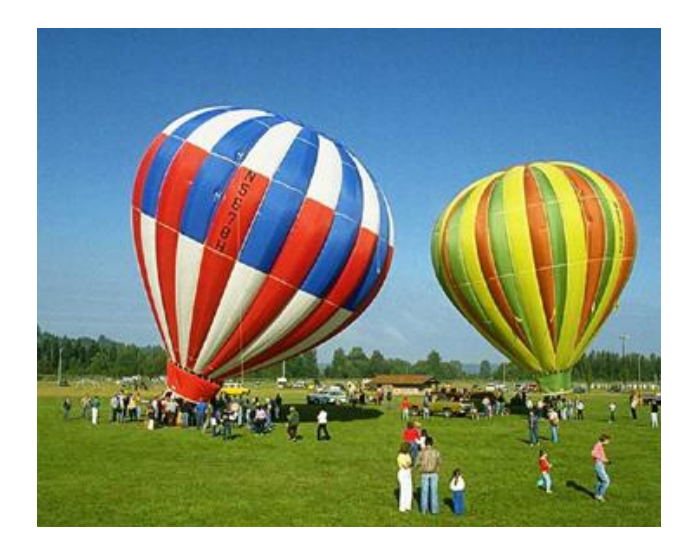

#### **PARTE 1**

- 1º. Abre con GIMP la imagen *globos.jpg* que has guardado
- 2º. Sitúa el cursor del ratón sobre la imagen para aplicarle un efecto (**Filtro**).Pulsa en

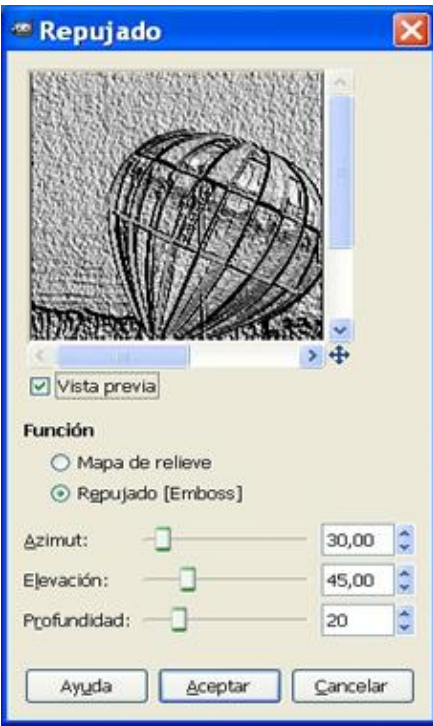

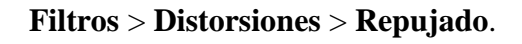

3º. Desplaza los cursores para obtener una imagen que te guste, y guardala como *filtro1.jpg*

#### **PARTE 2**

1º. Descarga la imagen

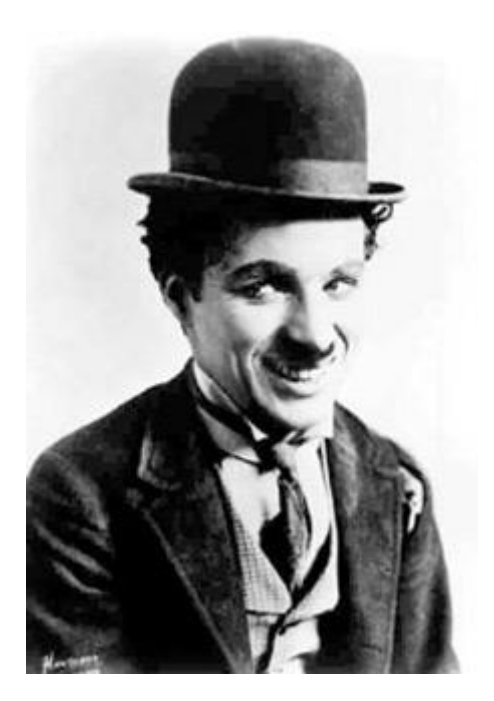

2º. Mediante un óvalo, selecciona la boca de Charlot

3º. Aplica el filtro **Filtros** > **Distorsiones** > **Doblar según curva**. Asegúrate de que está activada la opción **Vista previa automática** para ver el efecto.

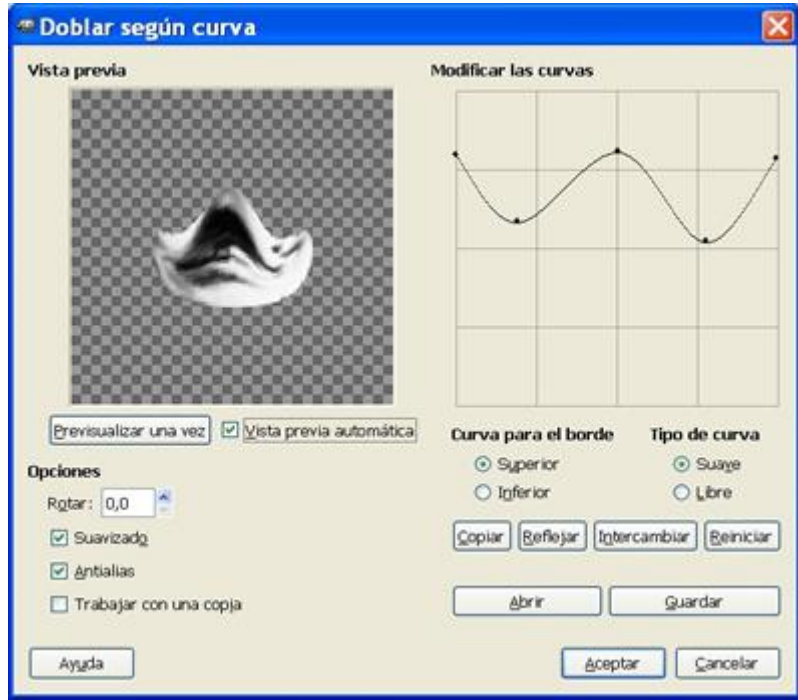

4º. Aplica otros filtros en otras zonas.

En mi caso he aplicado el mismo filtro al ojo, el de remolino a la corbata, he aplicado el de hoja doblada,... y al final he obtenido ésto (*mil disculpas, Charlie Chaplin*)

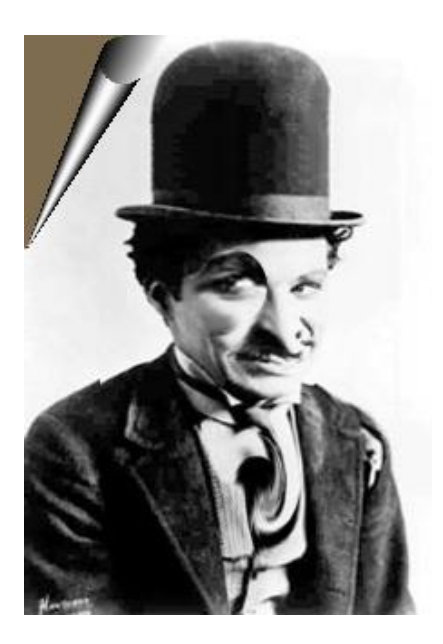

5º. Guarda el archivo como *charlot.jpg*

#### **PARTE 3**

1º. Pulsa en este [enlace](http://cerezo.pntic.mec.es/rlopez33/info/6gimp/lluvia.jpg) y descarga la imagen como *lluvia.jpg*

2º. Como la imagen tiene unas dimensiones muy grandes, vamos hacer una primera transformación para disminuir su tamaño. Para ello nos ponemos encima de la imagen y pulsamos en el menú **Imagen > Escalar la imagen**. Se abre una ventana:

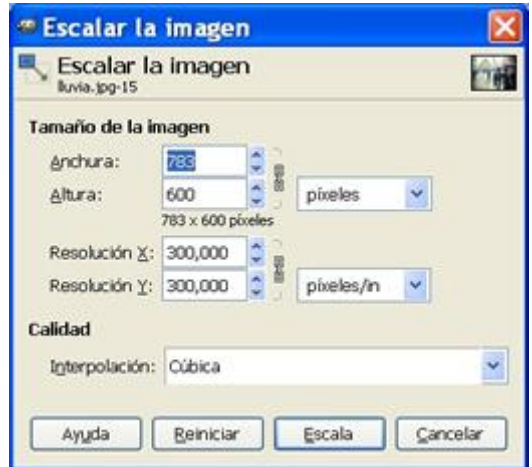

Escribe una anchura de 300. Comprueba que la altura se cambia para mantener las proporciones. Asegúrate de que en el recuadro de **Interpolación** aparece la opción **Cúbica** (la de mayor calidad)

#### 3º. Pulsa en **Escala**

4º. Mediante las tijeras, selecciona las figuras del hombre y la mujer del primer plano.

5º. Pulsa en **Seleccionar > Invertir** para seleccionar todo lo que no son las figuras.

6º. Selecciona **Herramientas > Herramientas de color > Colorear** y desplaza los cursores para poner el fondo en blanco y negro.

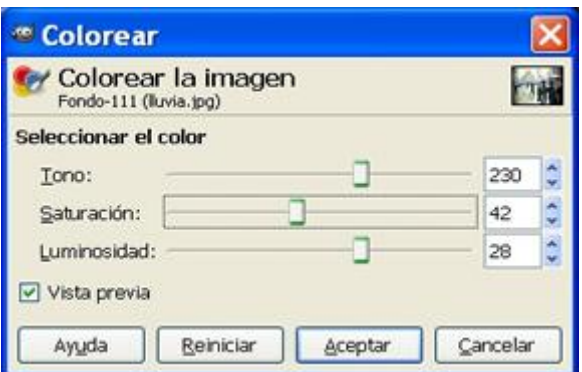

7º. Selecciona el trozo debajo del paraguas para ponerlo también en blanco y negro. El resultado debe parecerse a ésto:

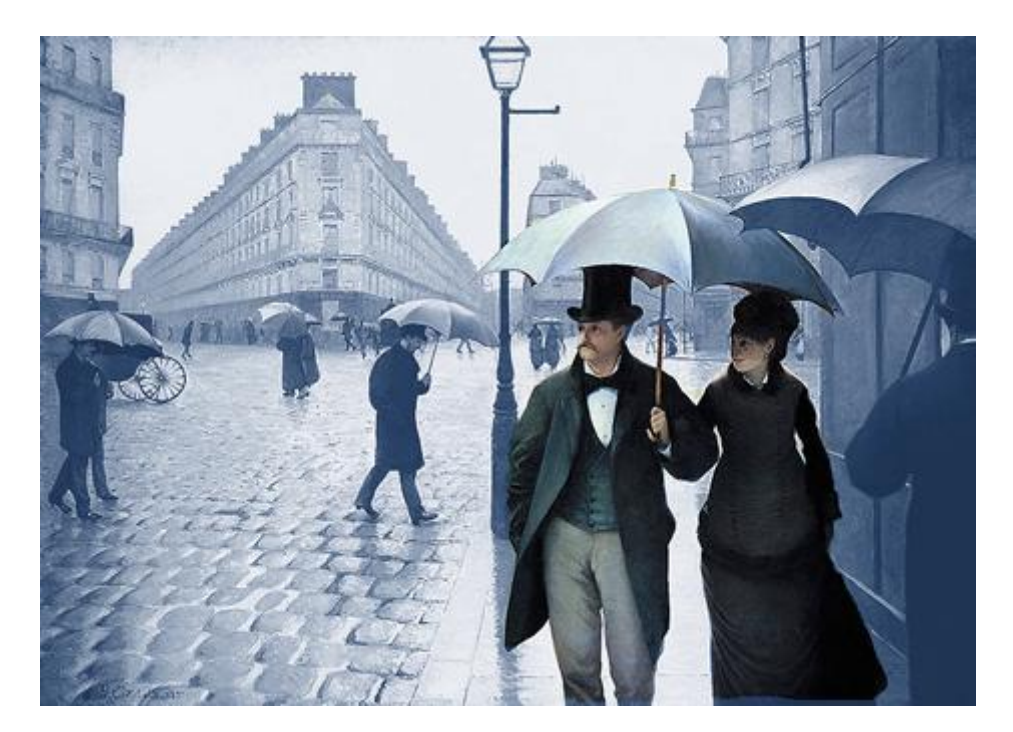

Para acabar con la introducción a GIMP sólo falta ver algo sobre animaciones, también llamadas *gif animados*. En realidad sólo se trata de una sucesión de imágenes:

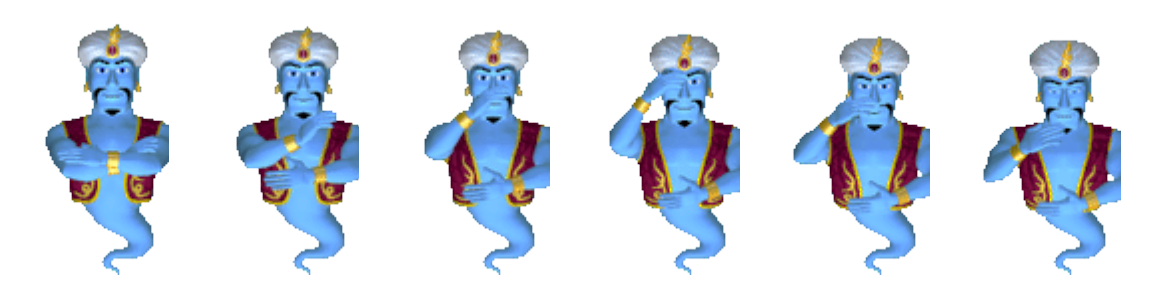

Como ya hemos trabajado con capas, es fácil entender que cada imagen va en una capa diferente, y el programa se encarga de hacer que cada capa sea visible durante un periodo de tiempo.

Para practicar, se plantea el ejercicio siguiente:

1º. Abre el GIMP y crea un archivo nuevo, de tamaño 300 x 300 píxeles

2º. Selecciona un área rectangular y rellénala de color rojo, y dentro de ésta dibuja un círculo blanco:

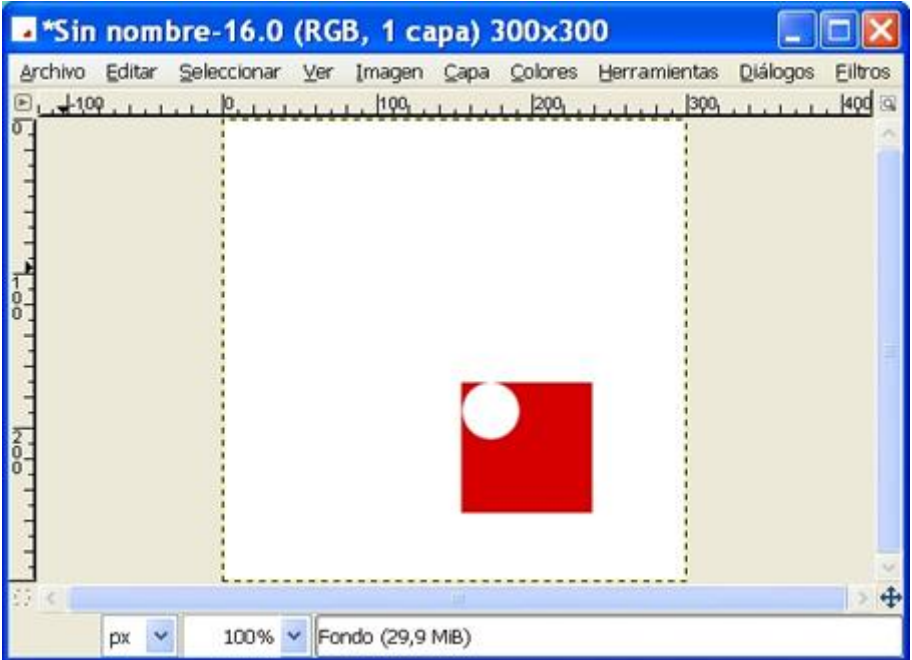

3º. En la ventana de capas, crea un duplicado de la capa Fondo

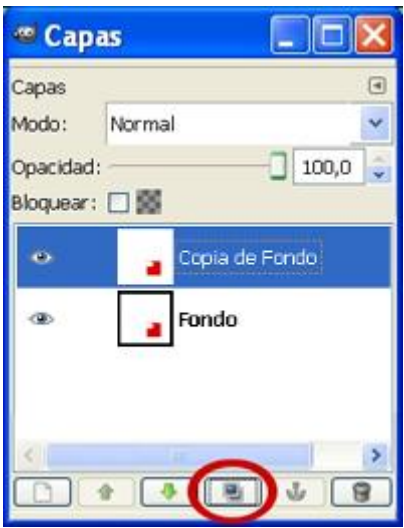

4º. Cambia el nombre de la capa **Copia de fondo**, y llámala **Capa 2** Selecciona la

herramienta girar y gira esta capa 45<sup>°</sup> (asegúrate de tener activada la capa que hay que girar, y también de que EL CENTRO DE GIRO COINCIDA CON UN VÉRTICE DEL CUADRADO)

5º. Duplica la **Capa 2** y llámala **Capa 3**. Gírala 45º igual que antes

6º. Repite el proceso hasta que tengas la **Capa 8** La ventana de capas será algo como ésto:

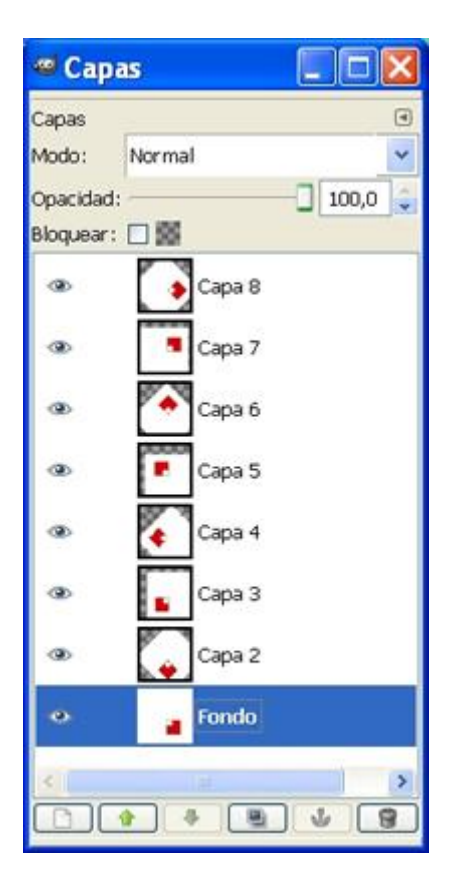

7º. Guarda el archivo (**Archivo > Guardar**) con el nombre *animacion.gif*, y en la ventana que se abrirá, selecciona la opción **Guardar como animación**:

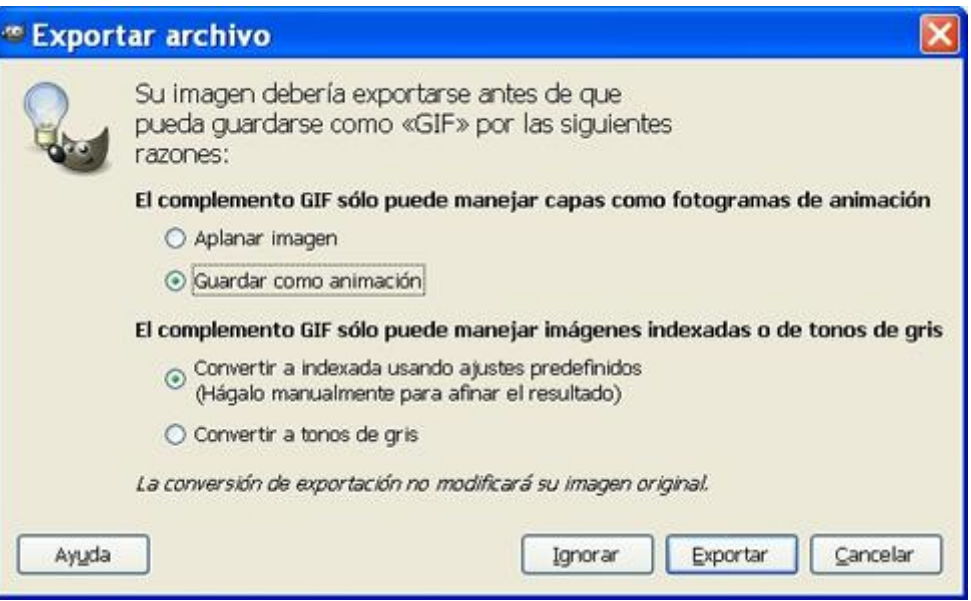

El resultado será una animación similar a ésto:

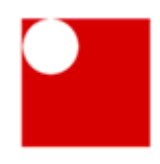

*NOTA.- Después de hacer la animación se puede pulsar en Filtros > Animación > Optimizar para GIF, con lo que se eliminan las zonas innecesarias de los fotogramas y se reduce considerablemente el tamaño del archivo.*

## **[Práctica final con GIMP](http://infovegasbajas.blogspot.com.es/2010/02/actividad-final.html)**

Para poner en práctica todo lo aprendido, la última actividad es casi libre, cada persona debe realizar la suya propia, y debe cumplir unas condiciones que se describen a continuación:

Consiste en que cada persona cree un fotomontaje con varias imágenes, con las siguientes características:

Como fondo debe aparecer un paisaje

Debes insertar una fotografía con tu imagen, a una escala adecuada al paisaje

Debes añadir un texto artístico

La imagen debe incluir al menos dos filtros

El fotomontaje puede ser una imagen estática o animada

El archivo se debe llamar **final.xcf**.

#### **PARA SABER MÁS**

Y pulsando en el siguiente enlace se accede a un vídeo con otra curiosa práctica para conseguir un efecto cinematográfico:

[Efecto de cuenta atrás](http://www.youtube.com/watch?v=mFBmOHRFKnA&feature=player_embedded) [\(http://www.youtube.com/watch?v=mFBmOHRFKnA\)](http://www.youtube.com/watch?v=mFBmOHRFKnA)

#### **Esquema-resumen de las prácticas a entregar (en una sóla carpeta nombrada con tu nombre y apellidos).**

Práctica 1 : Documento de texto con el tamaño de la foto árbol guardada con distintas extensiones.

Práctica 2.1: Dibujo con lápiz, pincel y aerógrafo

Práctica 2.2: Foto antigua restaurada

Práctica 3.1: Ojos Rojos corregidos

Práctica 3.2: Chaval con colores

Práctica 4: Uvas modificadas

Práctica 5.1: Tu Nombre

Práctica 5.2: Guerrero (imagen con el texto de guerrero)

Práctica 6: Capas con los cuadrados de colores

Práctica 7: Mujer

Práctica 8:Globos

Práctica 8.2: Chaplin

Práctica 8.3: Lluvia

Práctica 9: Animación

Práctica Final